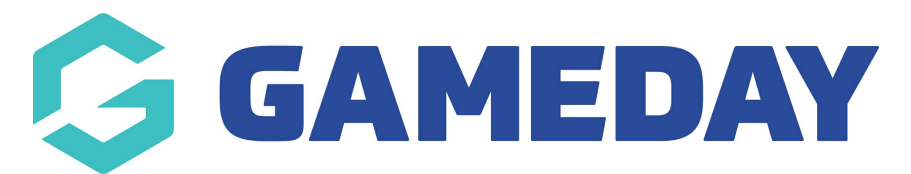

## **How do I view the details of a member's transaction?**

Last Modified on 24/04/2024 1:18 pm AEST

Through your GameDay Passport membership database, you can view the details of a specific member's transaction by following the steps below:

1. In the left-hand menu, click **Members** > **LIST MEMBERS**

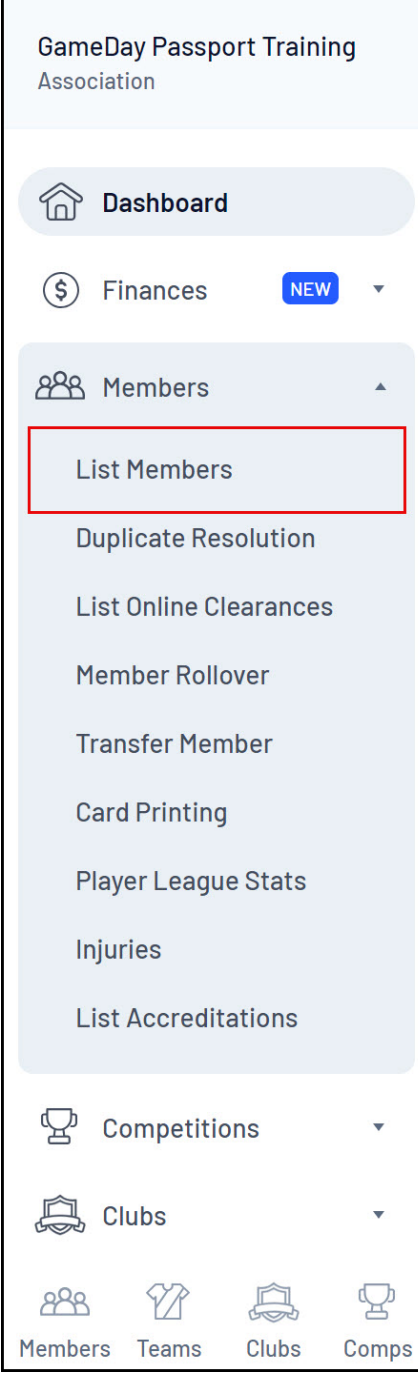

## 2. Click the **VIEW** button on the left-hand side of the relevant member's record

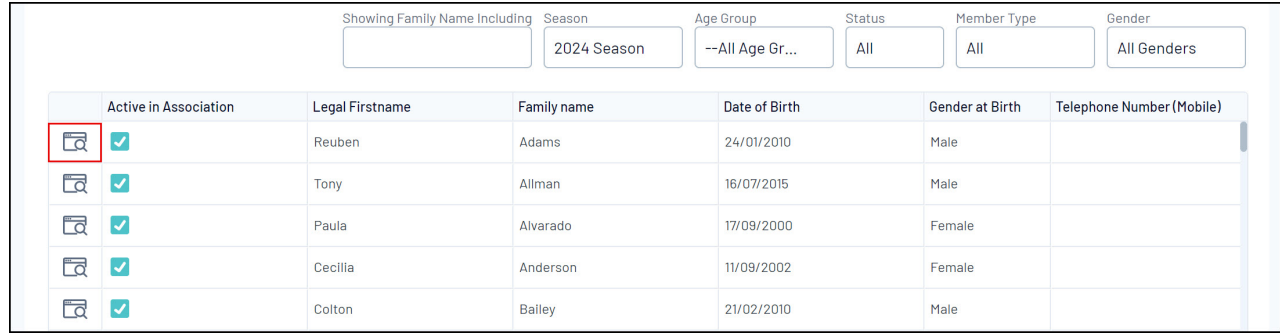

3. Click **TRANSACTIONS** in the left-hand menu

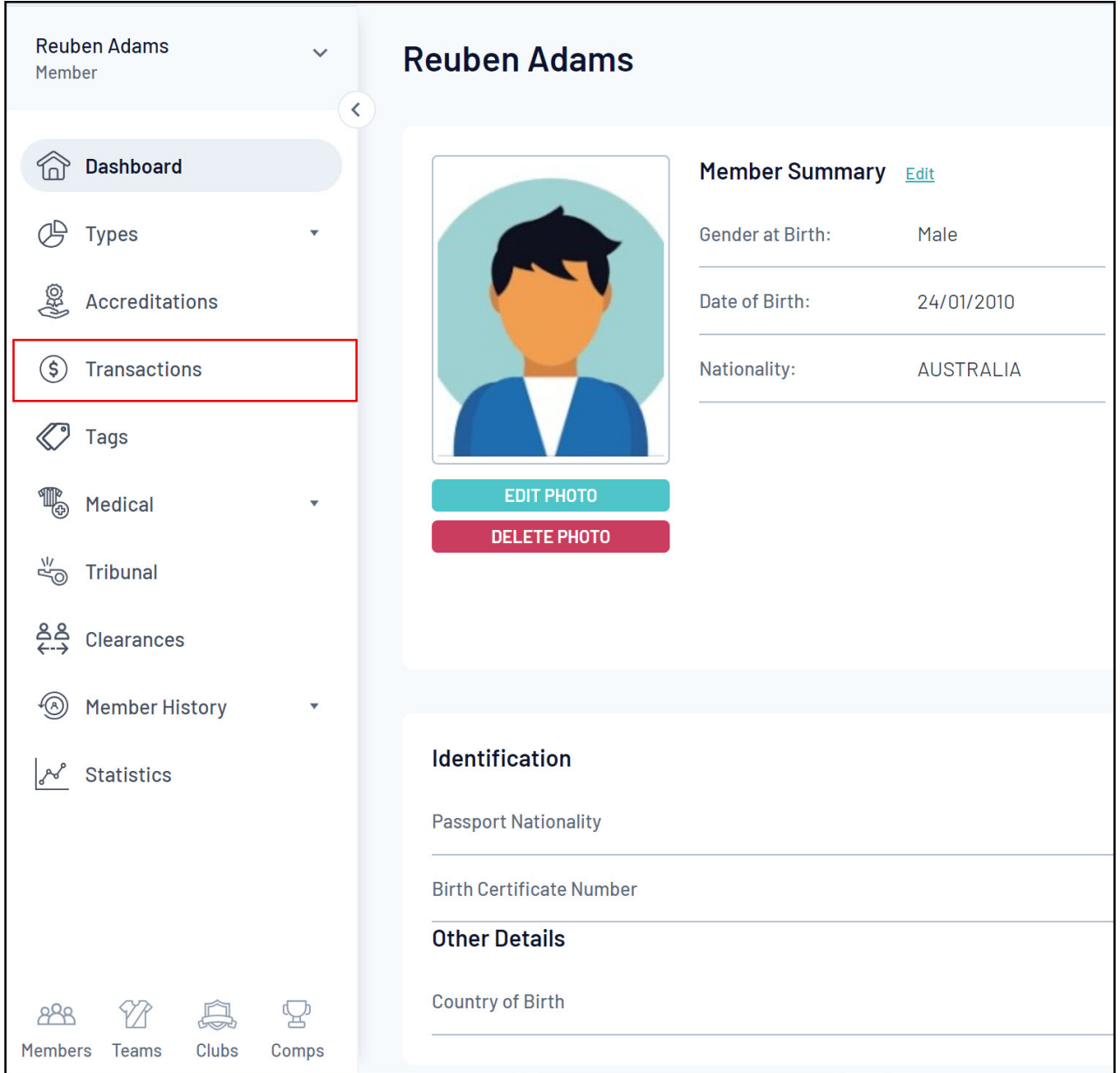

Transaction records can have up to three clickable options containing different sets of data (depending on whether they've been paid or not)

Clicking the **VIEW** button on a transaction record displays general information, including the

product and quantity purchased, the amount paid, and any custom notes added by an administrator

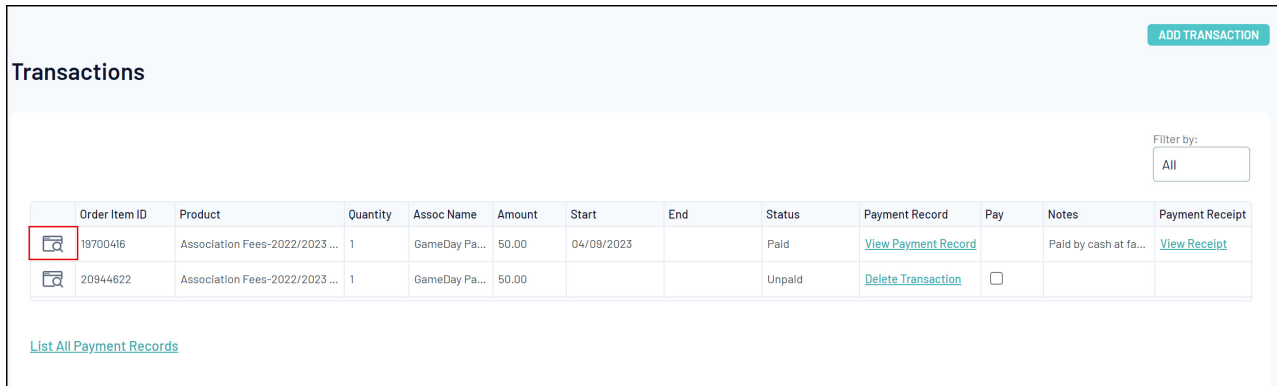

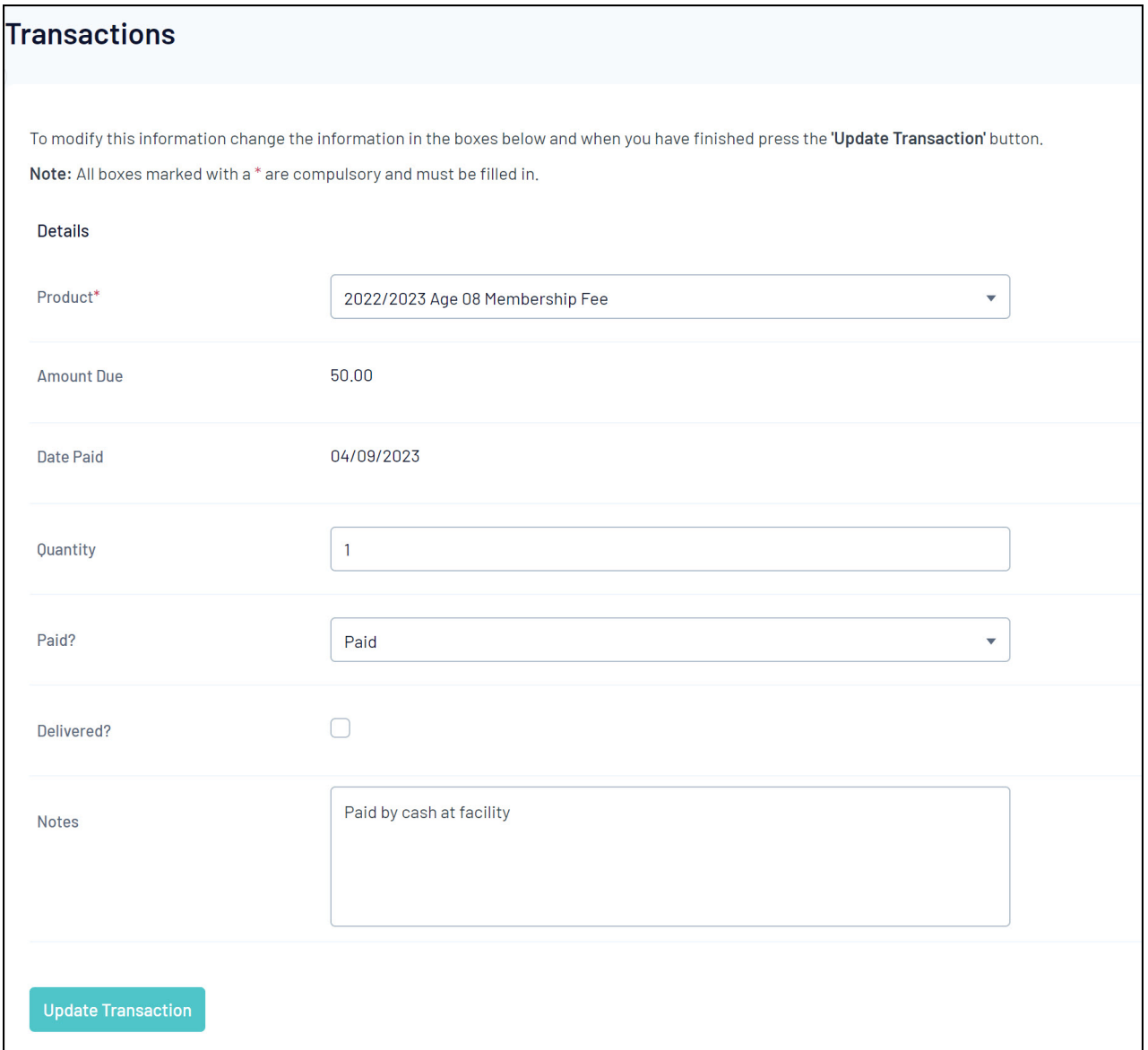

Clicking the **VIEW PAYMENT RECORD** option displays more detailed information, including the date paid, payment method and unique payment references (if paid online)

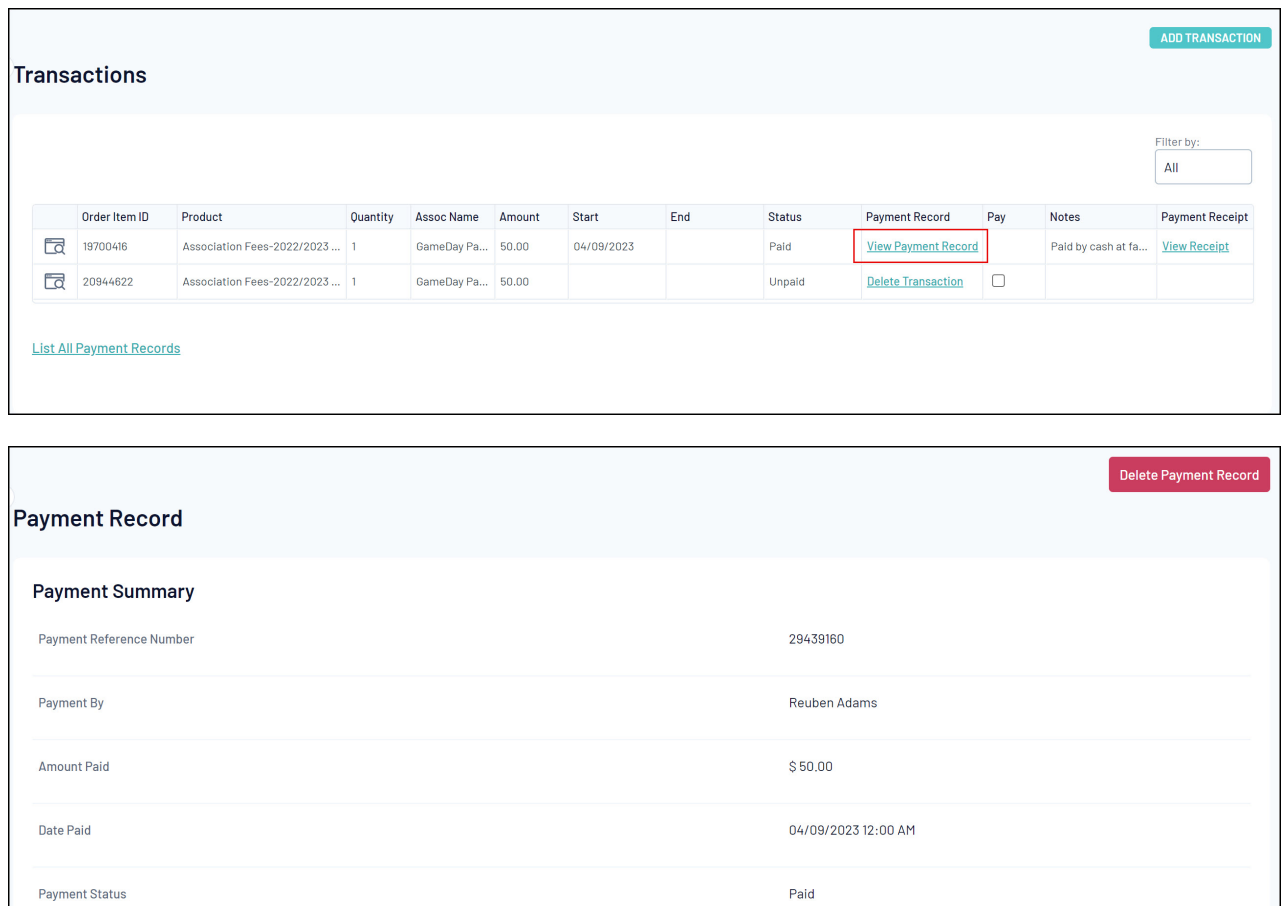

Clicking the **VIEW RECEIPT** option displays on your browser an itemised payment receipt covering the purchase

Cash

Payment Type

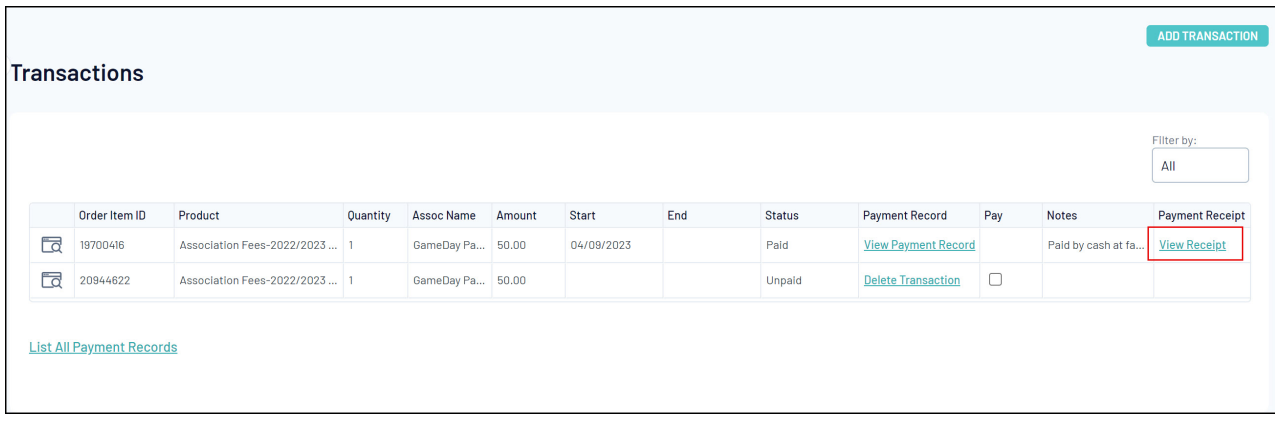

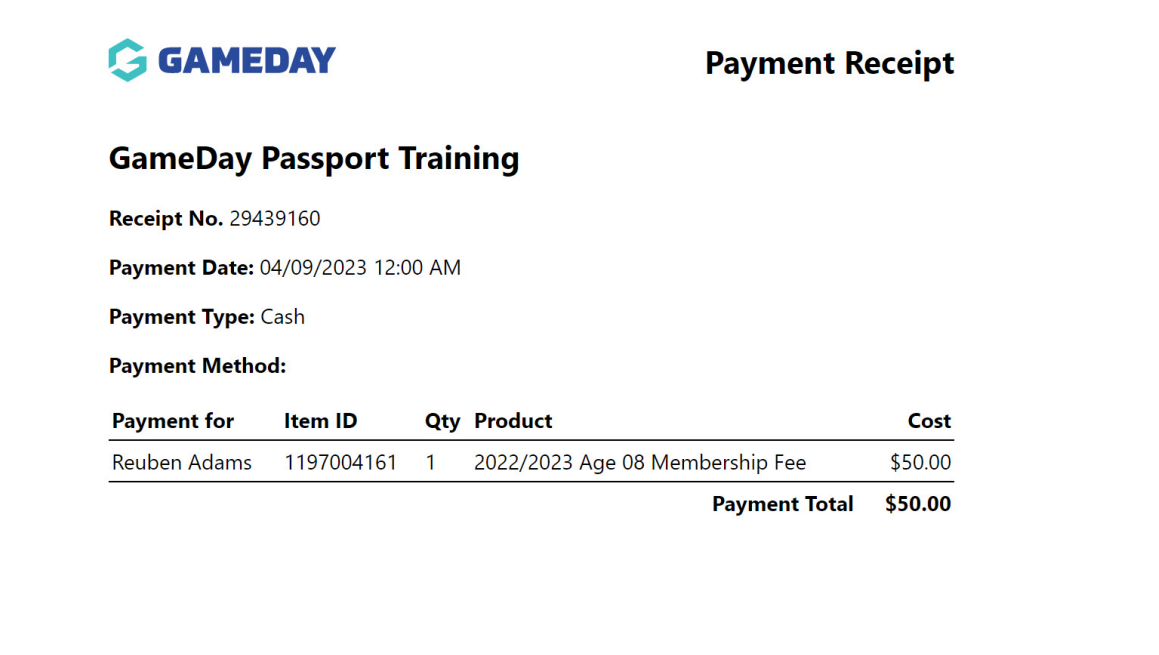